## **Configurazione - Modelli di messaggio per Email, Notifiche push ed SMS**

*di* 

Pagina web della guida: [http://wiki.scuolasemplice.it/amministrazione/configurazione/modelli-di](http://wiki.scuolasemplice.it/amministrazione/configurazione/modelli-di-messaggio-per-email-notifiche-push-ed-sms/)[messaggio-per-email-notifiche-push-ed-sms/](http://wiki.scuolasemplice.it/amministrazione/configurazione/modelli-di-messaggio-per-email-notifiche-push-ed-sms/)

Per modificare e/o aggiungere modelli di messaggio per le comunicazioni tra la scuola e le altre figure nel gestionale, navigare su *Amministrazione ? Modelli Email / SMS:*

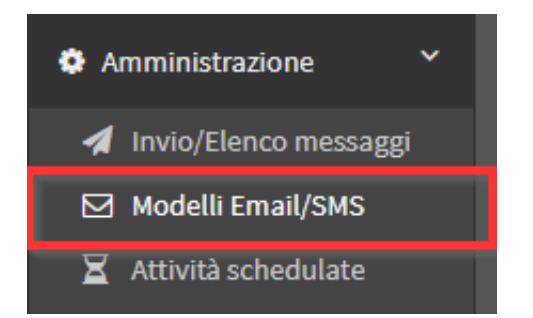

Sarà visibile la lista di tutti i Modelli *Predefiniti* e *Personalizzati.*

## **Modificare modelli predefiniti per messaggi automatizzati**

*Clicca qui per la lista e la spiegazione di tutti i Modelli Email/SMS disponibili su ScuolaSemplice.*

Di default sono presenti dei modelli predefiniti per vari tipi di comunicazioni automatizzate (ad esempio invio ricevuta dell'ordine, orario prossima settimana del Docente, Reminder pagamenti, annullamento/spostamento lezione, ecc ecc).

Per modificare questi modelli presenti a sistema, cliccare l'icona di *Modifica* presente sulla riga di ciascuno:

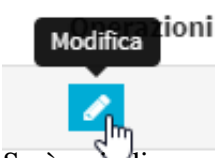

Sarà quindi possibile modificare *modelli di posta*, *modelli per App* e *modelli SMS:*

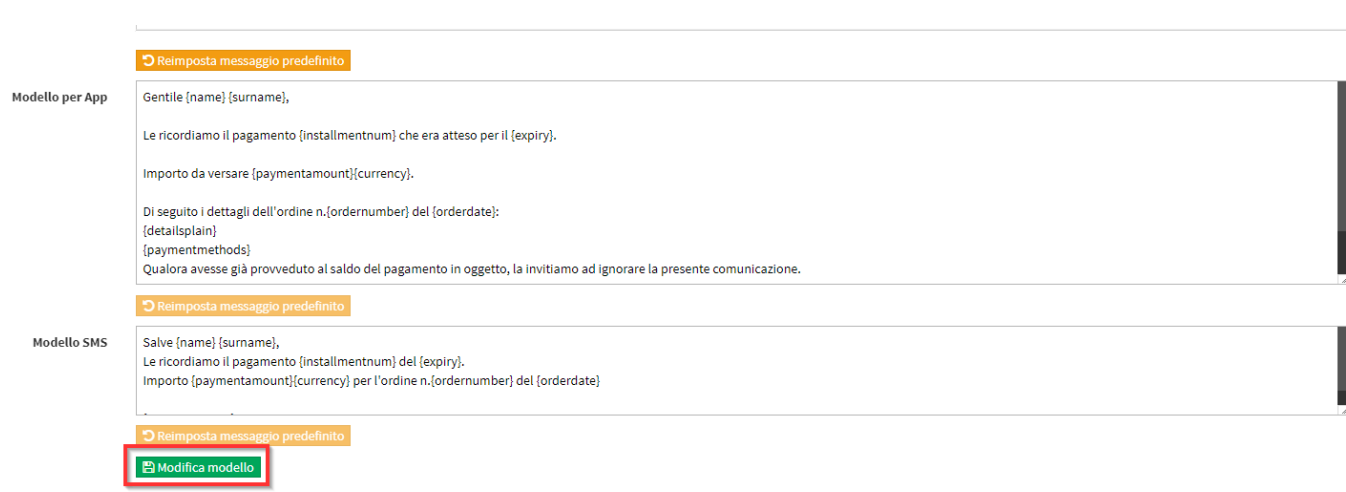

Cliccare il tasto *Modifica modello* per salvare l'operazione.

Cliccare *Reimposta messaggio predefinito* per ripristinare il contenuto predefinito dal sistema:

O Reimposta messaggio predefinito

**IMPORTANTE**: Non modificare le variabili di modello

{name},{surname},{classname},{data},{ora},{location},{numerotel},{companyname}, per il corretto funzionamento queste variabili non devono essere modificate.

## *Aggiungere nuovi modelli per comunicazioni personalizzate*

Per *aggiungere nuovi modelli*, che possono essere utilizzati per comunicazioni manuali massive, cliccare il pulsante *Aggiungi modello mail/sms:*

Aggiungi modello mail/sms

La *schermata da compilare* sarà la seguente:

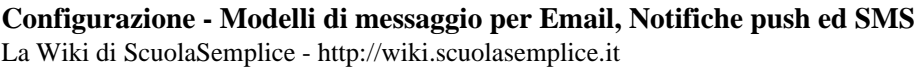

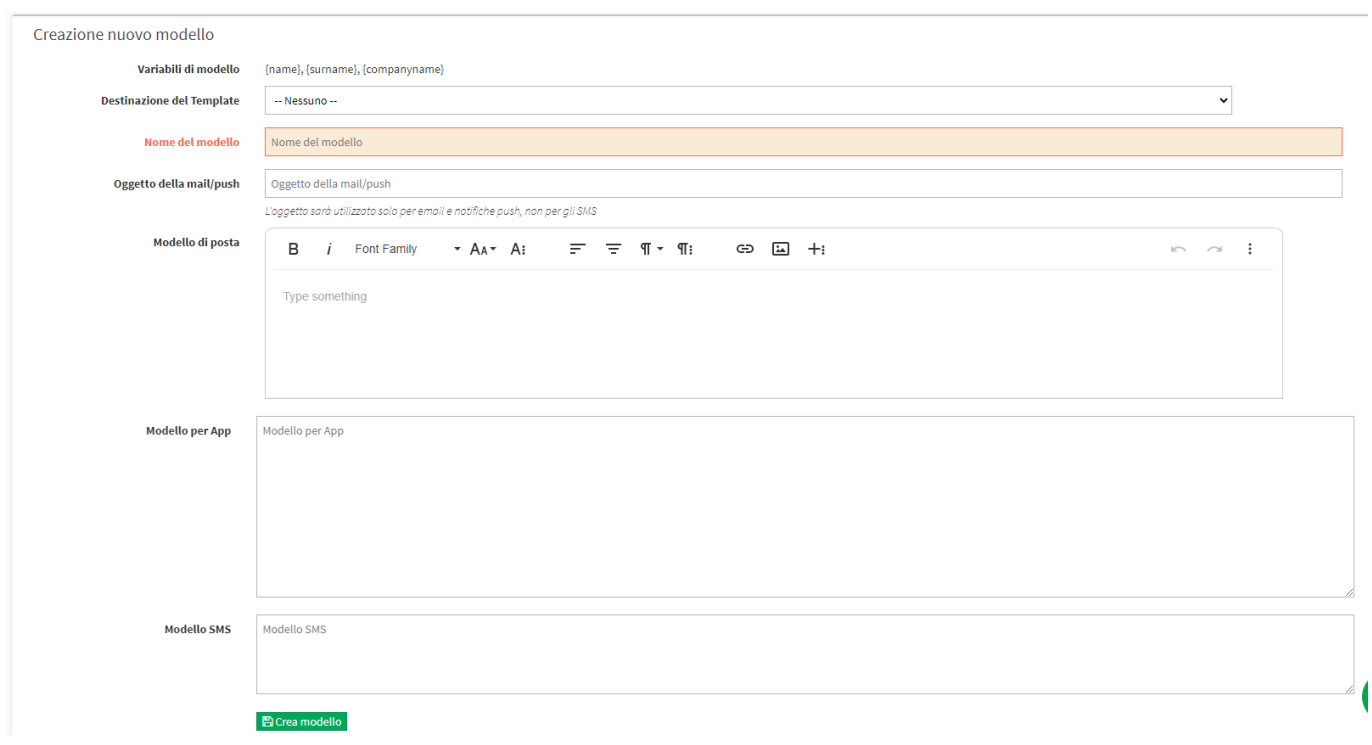

Quindi inserire:

- *Destinazione Template*: Inserire quindi
	- *Nessuno:* Per utilizzare il modello per l'invio di comunicazioni manuali
	- *Corsi:* Per utilizzo del modello di comunicazioni relative ai Corsi
	- *Offerte:* Utilizzo del modello per le comunicazioni su Offerte
	- *Scadenza certificati:* Utilizzo del modello per la scadenza dei Certificati
- *Nome del modello*: il nome del nuovo modello personalizzato
- *Oggetto della mail/push*: oggetto della comunicazione, che sarà lo stesso sia per email che push
- *Modello di posta*: il modello per il messaggio tramite email
- *Modello per App*: il modello per il messaggio tramite notifica push
- *Modello SMS*: il modello per il messaggio tramite SMS

Cliccare *Crea modello* per salvare l'operazione.

## **图 Crea modello**

I nuovi modelli creati saranno elencati sotto la sezione *Modelli personalizzati:*

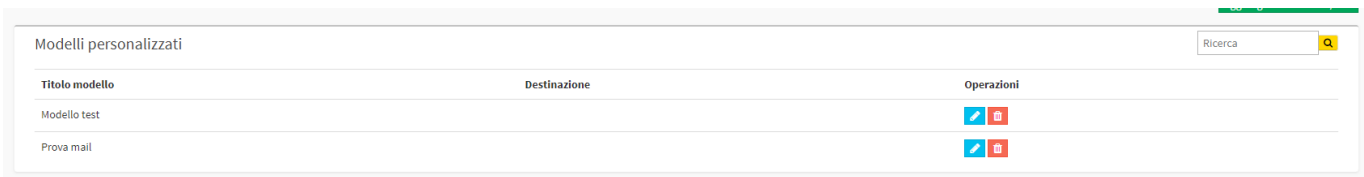

[table id= $67/$ ]

Questa guida è tratta dalla Wiki di ScuolaSemplice.

ScuolaSemplice è una soluzione **BLUCLOUD SRL** - P.IVA 02176700512 © 2017 Tutti i diritti riservati.